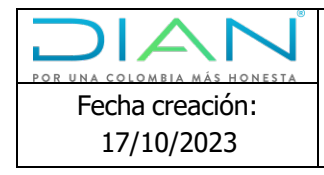

# **Instructivo de configuraciones navegador Microsoft Edge para dar soporte a los aplicativos que requieren del navegador Internet Explorer**

**Dirección de Gestión de Innovación y Tecnología**

**Subdirección de Soluciones y Desarrollo**

**2023**

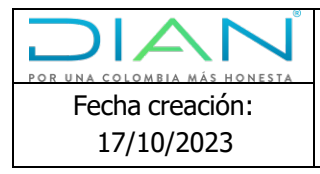

# Tabla de contenido

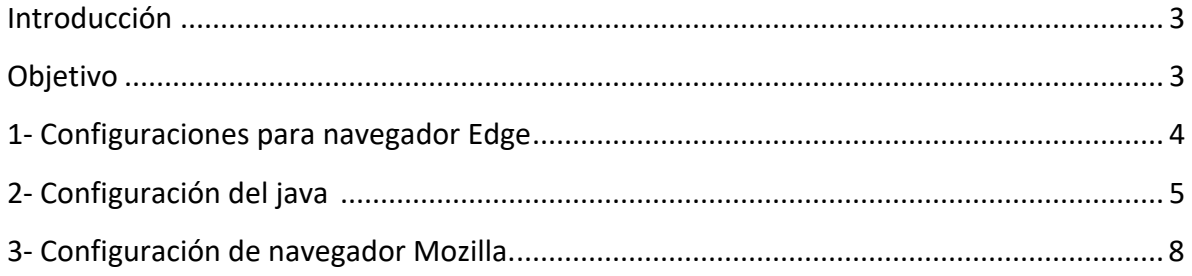

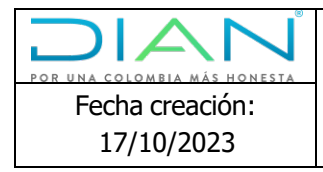

## Introducción

<span id="page-2-0"></span>Teniendo en cuenta que la aplicación de escritorio Internet Explorer será reemplazada por el navegador Microsoft Edge. Por lo anterior, se elabora el presente instructivo que indica el paso a paso para la configuración y funcionamiento de los equipos DIAN.

## <span id="page-2-1"></span>Objetivo

• Dar a conocer el paso a paso para realizar las configuraciones para que el navegador Microsoft Edge, pueda usarse en su modo compatibilidad con Internet Explorer y Mozilla.

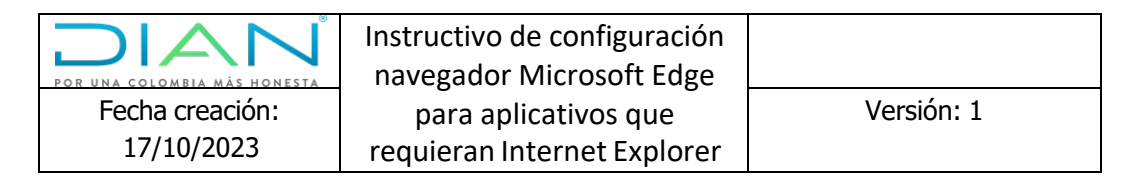

#### **1- Configuraciones para navegador Edge:**

Versión 119.0.2151.58 (Compilación oficial) (64 bits)

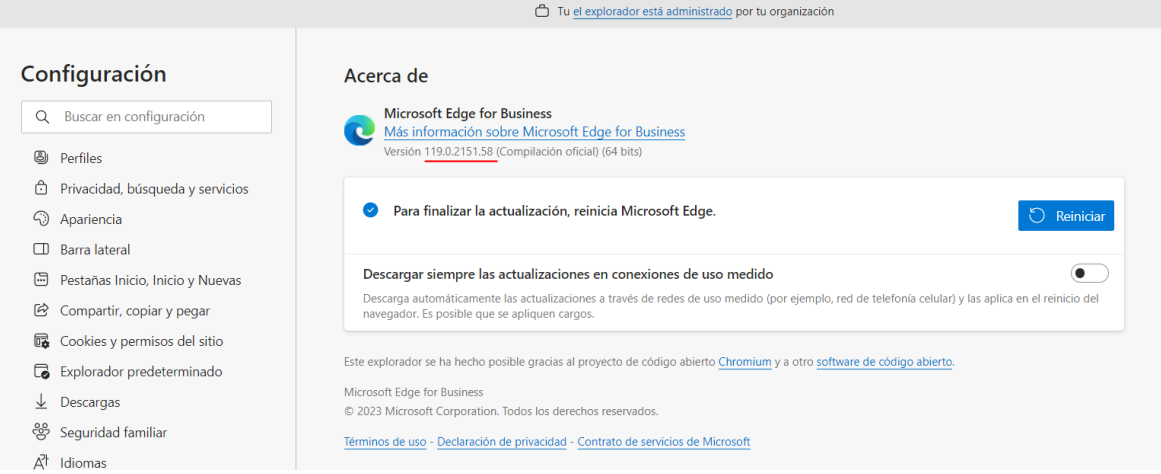

Enseguida se activa el emulador para este navegador, en el menú izquierdo opción: Explorador predeterminado,

En la parte de Compatibilidad con Internet Explorer

submenú: Permitir que los sitios se vuelvan a cargar en modo Internet Explorer (compatibilidad IE) seleccionar la opción permitir, como se ve en la siguiente imagen:

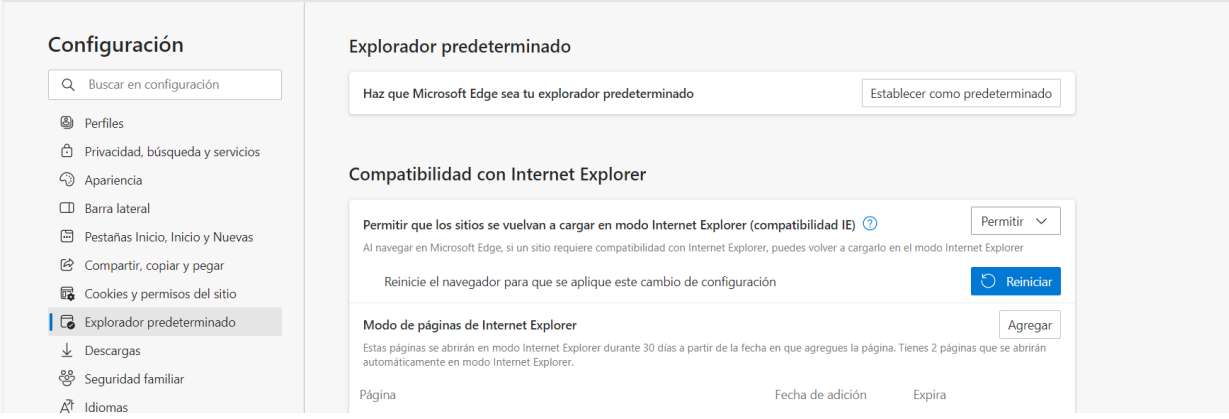

A continuación, se adicionan estas excepciones en la opción: Modo de páginas de Internet Explorer, click en agregar adicionando las siguientes urls: <https://importaciones.dian.gov.co/SIGLOXXI/comun/asp/comex.aspx> <https://importaciones.dian.gov.co/SIGLOXXI/comun/Default.htm>

para los bancos adicionar esta también: [https://importaciones6.dian.gov.co](https://importaciones6.dian.gov.co/)

Como se indica en la siguiente imagen:

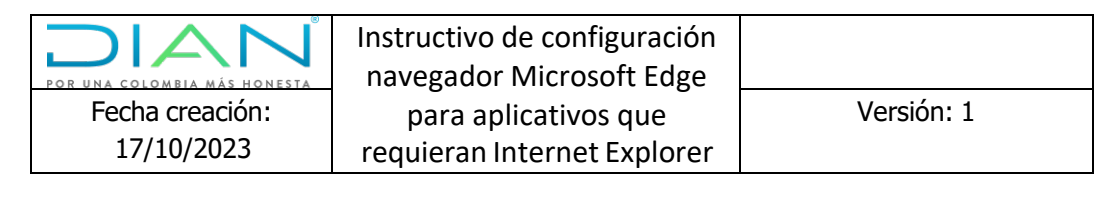

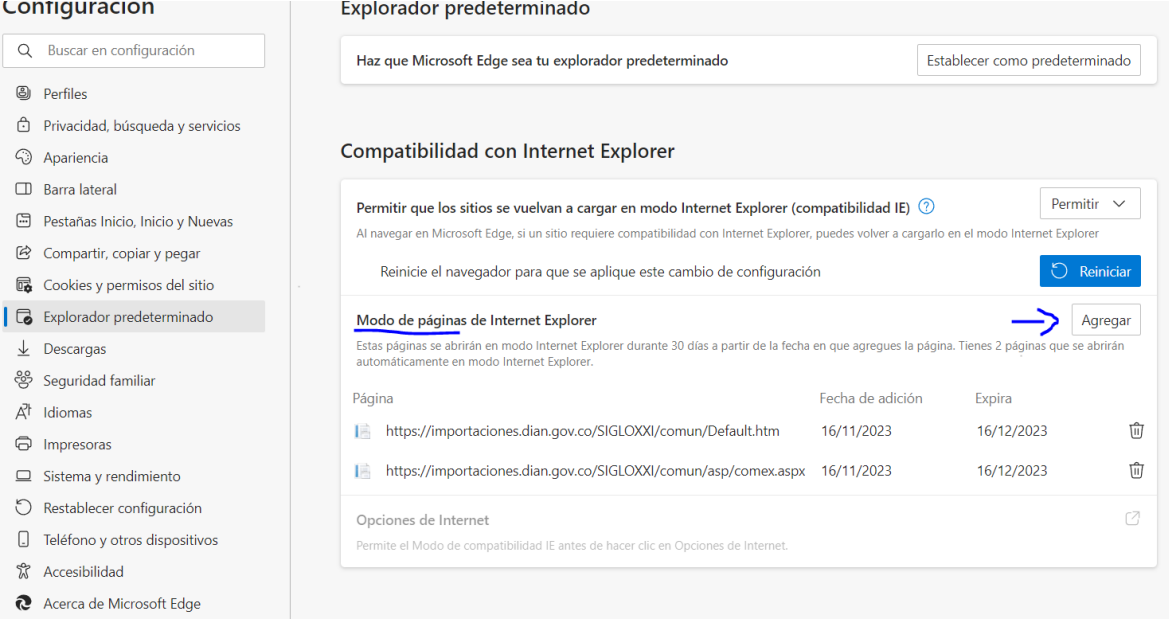

### **2- Configuración del java:**

Se debe validar la versión instalada en el equipo: ingresando a panel de control programas instalados, ver la versión del java.

- Se recomienda tener instalada la versión 8 update 161 \*\*\*\*recuerde de 32 bits

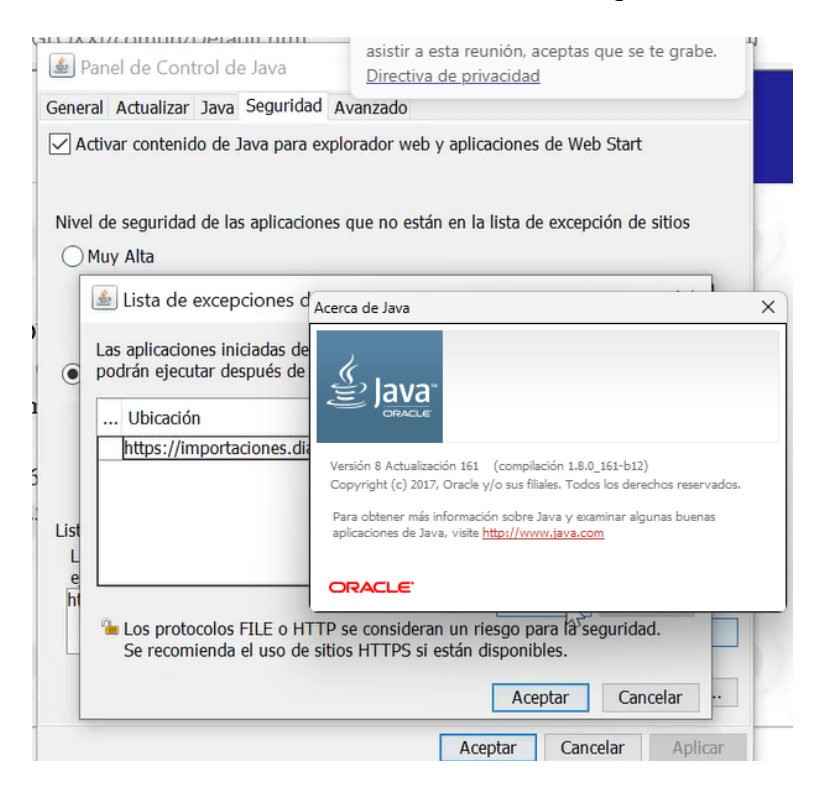

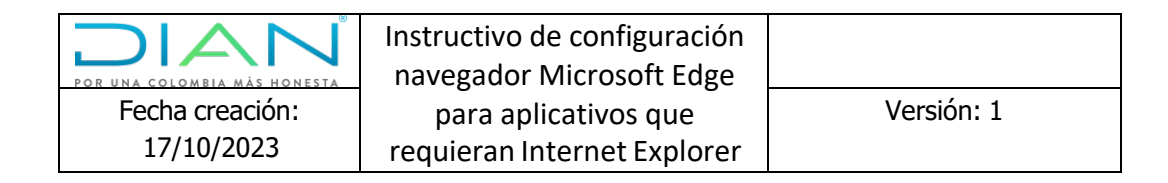

Se puede descargar desde este link: <https://www.oracle.com/co/java/technologies/javase/javase8-archive-downloads.html>

Una vez instalada la versión indicada, abrir panel de control de java y en la pestaña seguridad en el item: Lista de excepciones de sitios, adicionar las mismas excepciones que se agregaron al navegador web.

<https://importaciones.dian.gov.co/SIGLOXXI/comun/asp/comex.aspx> <https://importaciones.dian.gov.co/SIGLOXXI/comun/Default.htm>

para los bancos adicionar esta también: [https://importaciones6.dian.gov.co](https://importaciones6.dian.gov.co/)

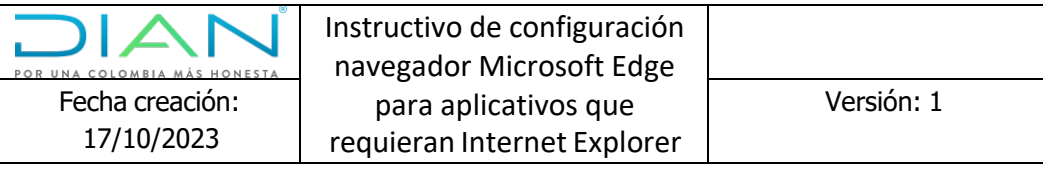

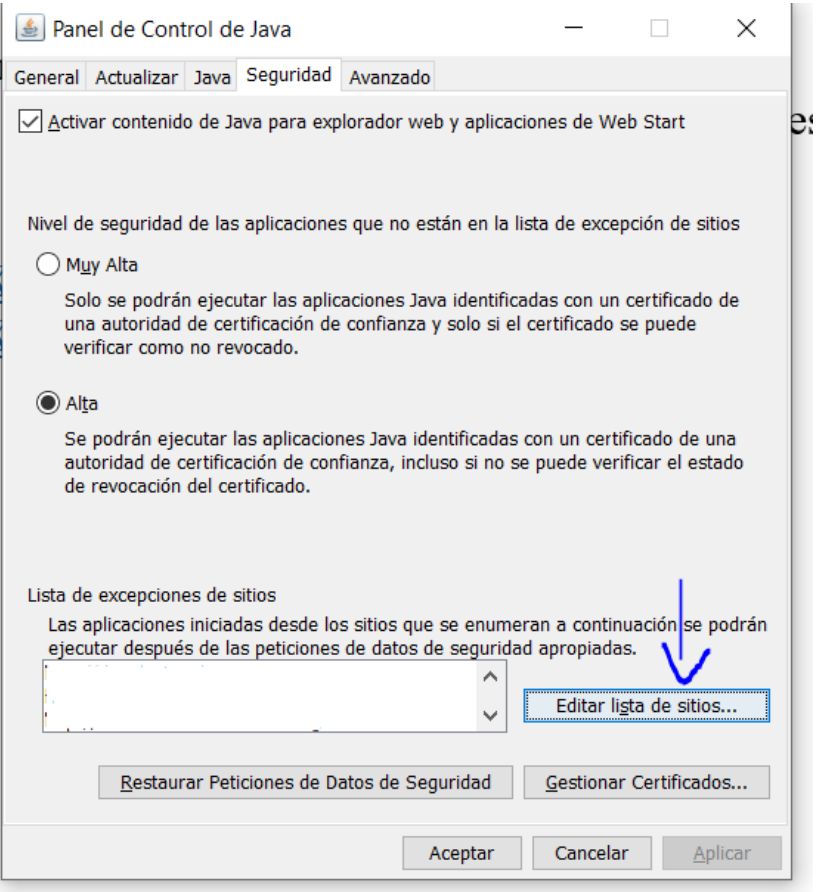

Finalizada esta configuración, dirigirse al navegador Edge borrar caches, enseguida realizar el ingreso normal al Syga.

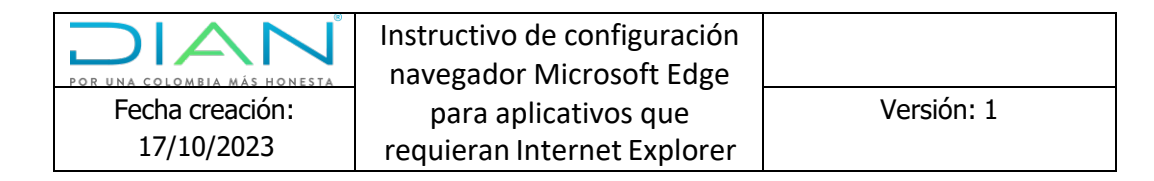

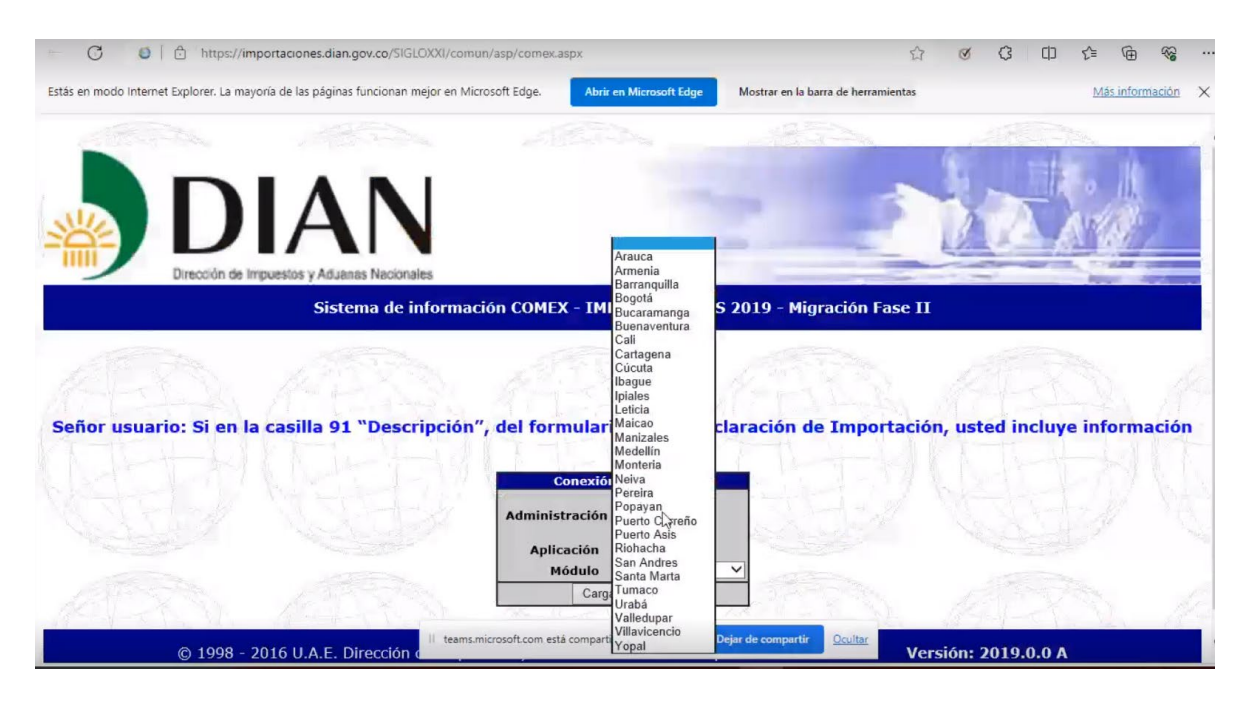

Aparecerá la siguiente pantalla de mensaje, seleccionar ejecutar:

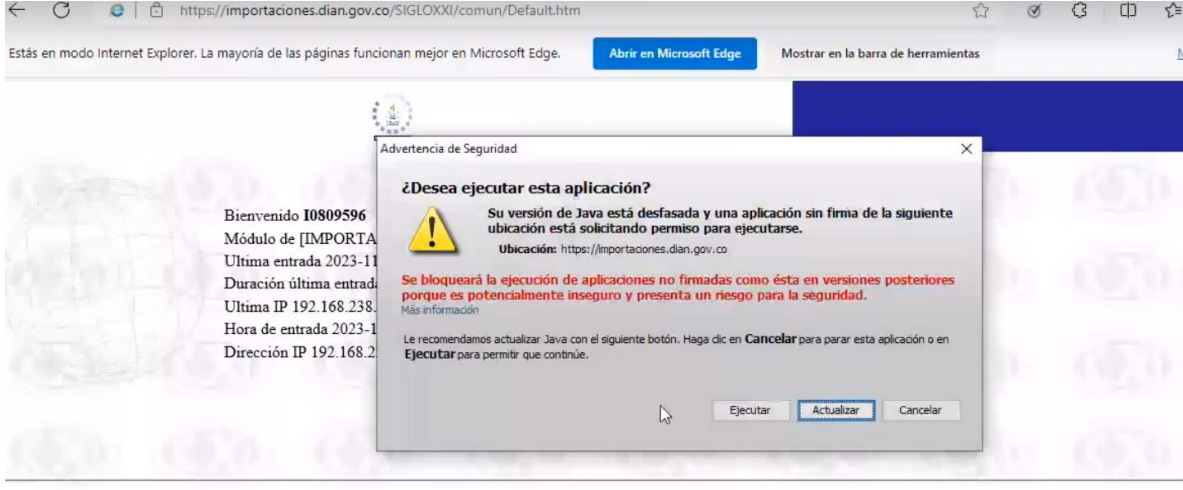

Enseguida tendrá acceso y funcionamiento correcto a Syga:

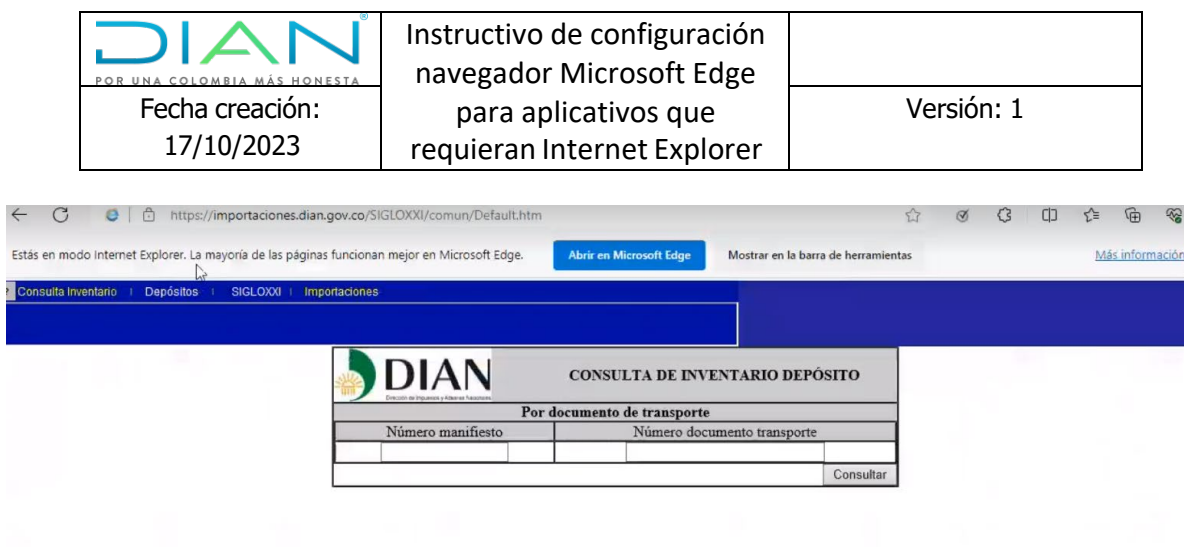

#### **3- Configuración de navegador Mozilla.**

Únicamente son aceptadas las versiones de la 48 a la 52.

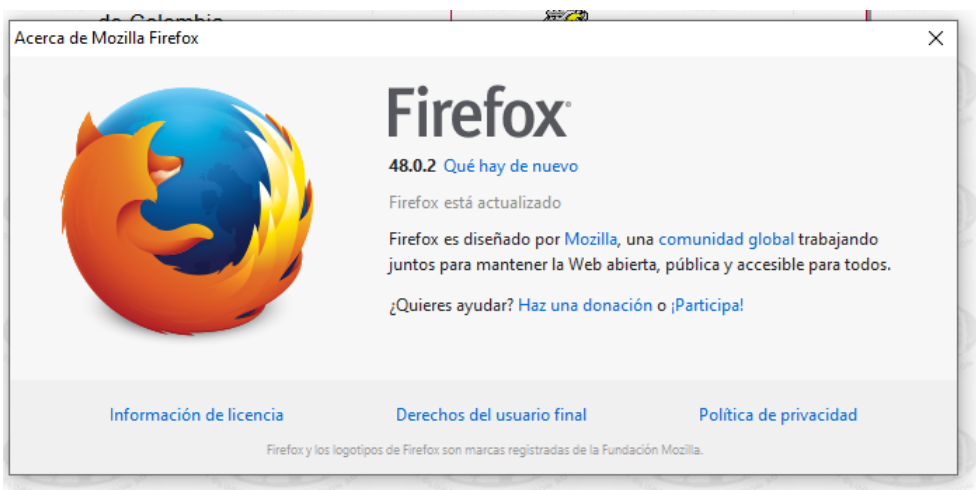

Dirigirse a ajustes del navegador, privacidad y seguridad y administrar excepciones y proceder agregando las siguientes: <https://importaciones.dian.gov.co/SIGLOXXI/comun/asp/comex.aspx> <https://importaciones.dian.gov.co/SIGLOXXI/comun/Default.htm>

para los bancos adicionar esta también: [https://importaciones6.dian.gov.co](https://importaciones6.dian.gov.co/)

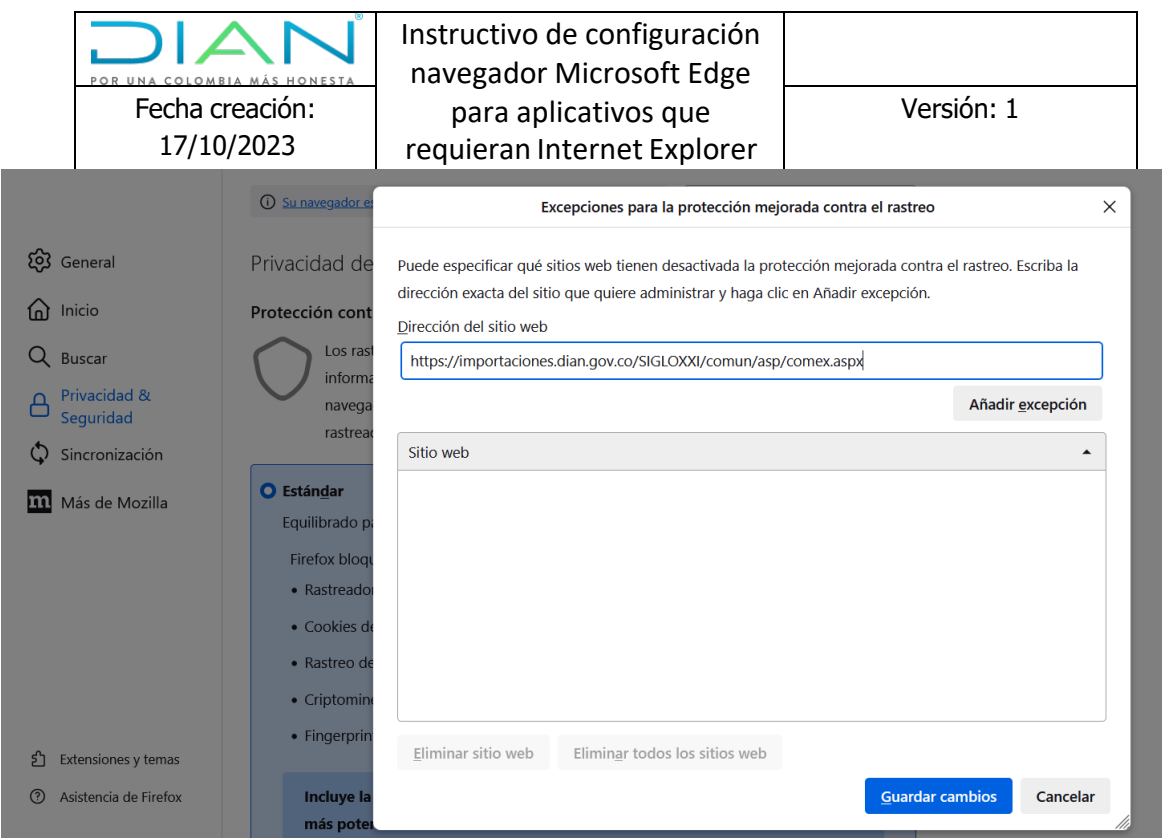

para La configuración del java, por favor siga exactamente las mismas instrucciones del numeral 2.